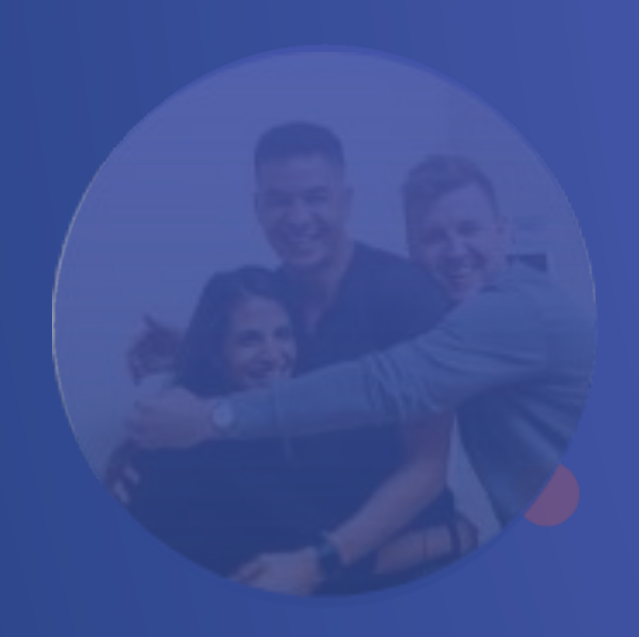

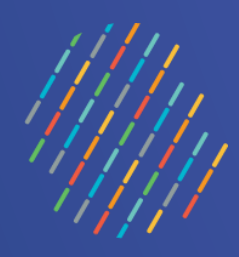

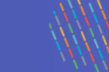

## OWNSA

## Inscription, connexion et mot de passe oublié

Équipe Vigie NSA - Janvier 2024

Centre intégré universitaire de santé et de services sociaux du Centre-Sud-de-l'Île-de-Montréal

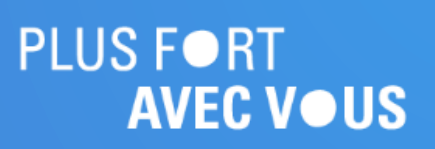

# Québec Na

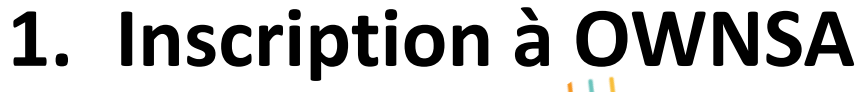

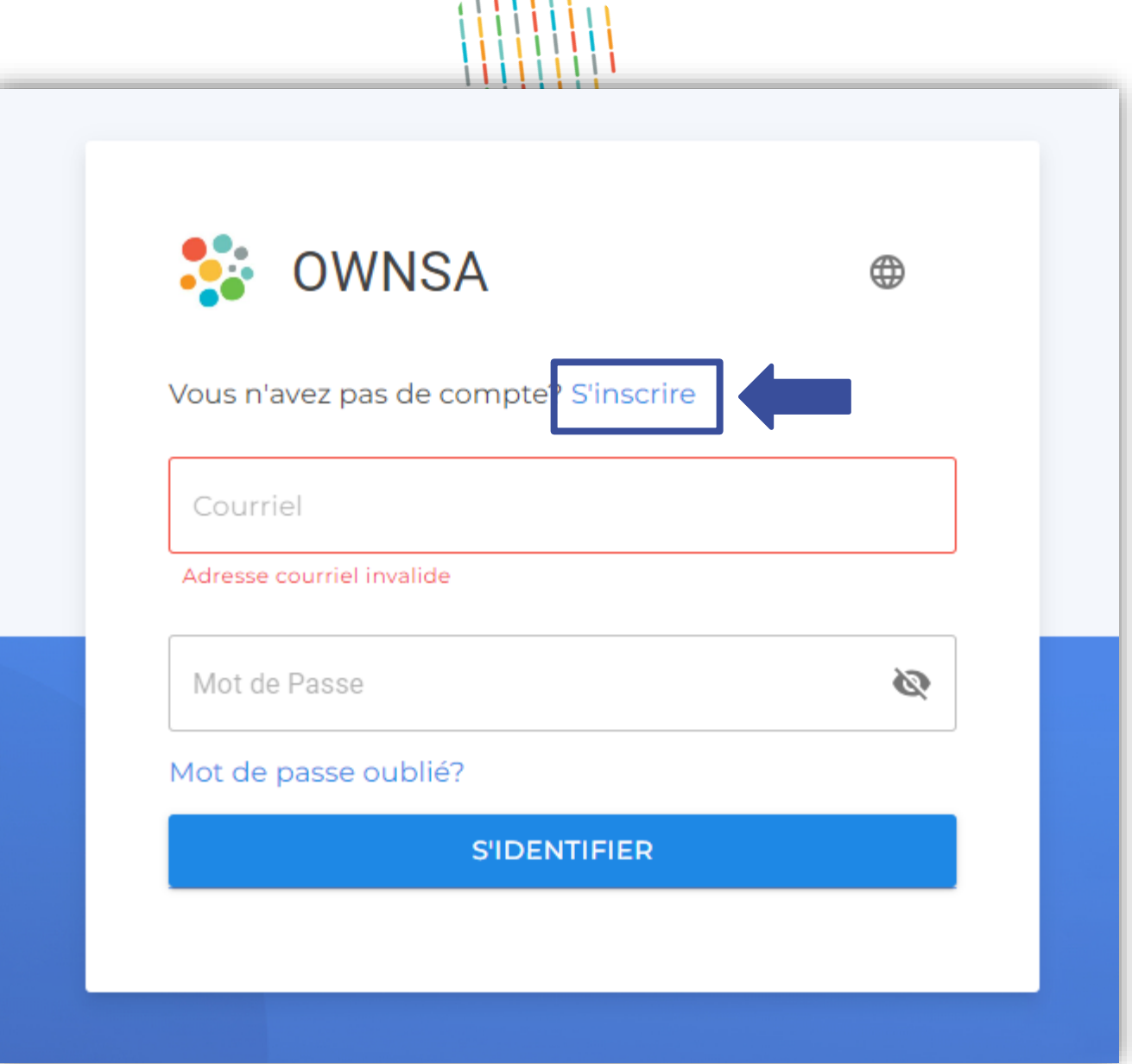

#### Accéder à l'application web OWNSA en cliquant sur le lien suivant : <https://r06.siownsa.mtl.rtss.qc.ca/>

### Québec ##

- 
- Cliquer sur « S'inscrire ».

#### **Information importante** :

- Utiliser le navigateur Google Chrome
- Activer votre jeton si vous êtes en télétravail

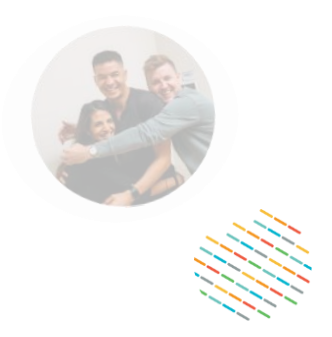

## **1. Inscription à OWNSA (suite)**

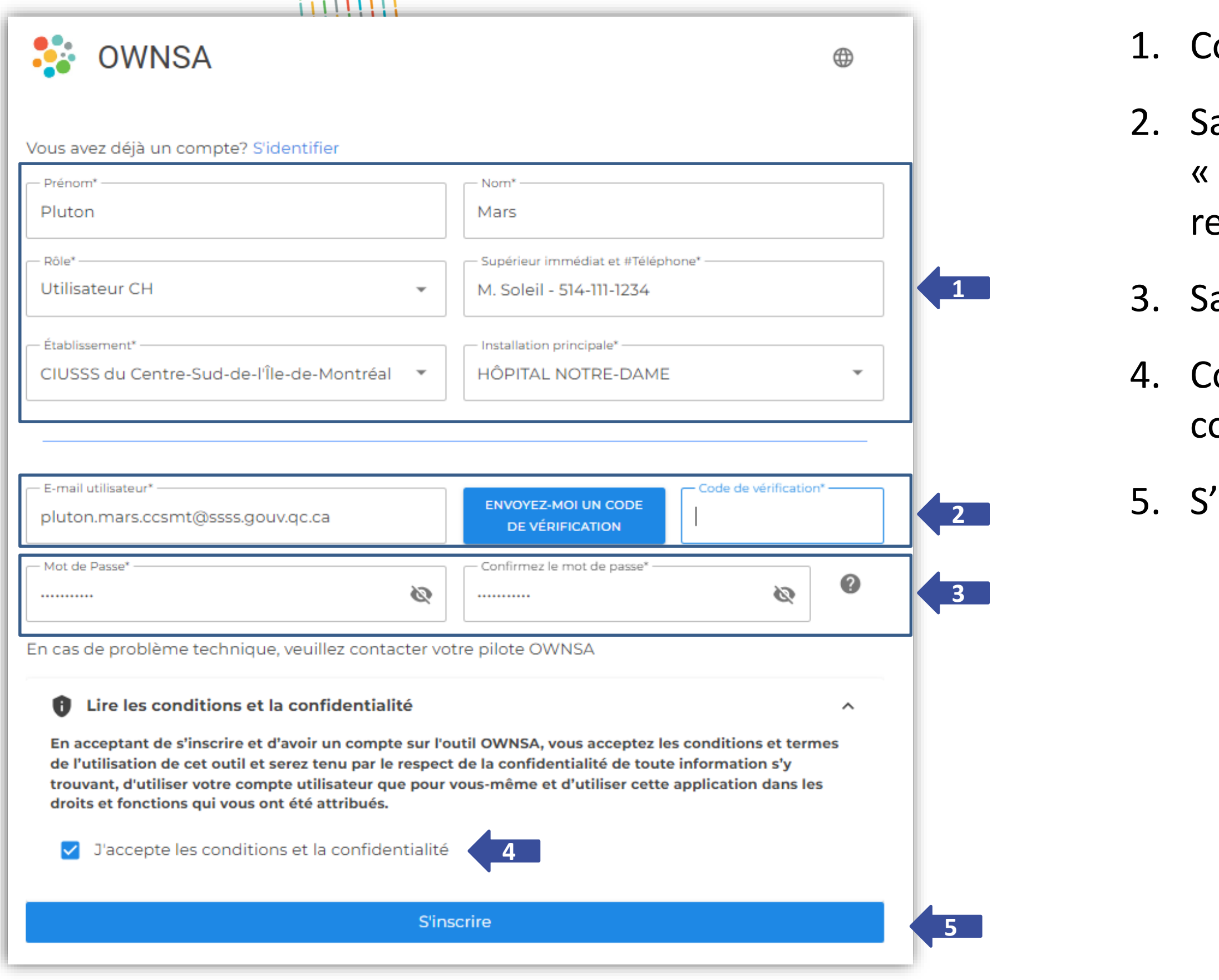

ompléter tous les champs.

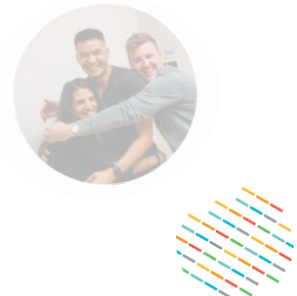

aisir votre courriel puis cliquer sur Envoyez-moi un code de vérification » et enseigner le code.

aisir un mot de passe et le confirmer.

ocher « J'accepte les conditions et la onfidentialité ».

'INSCRIRE.

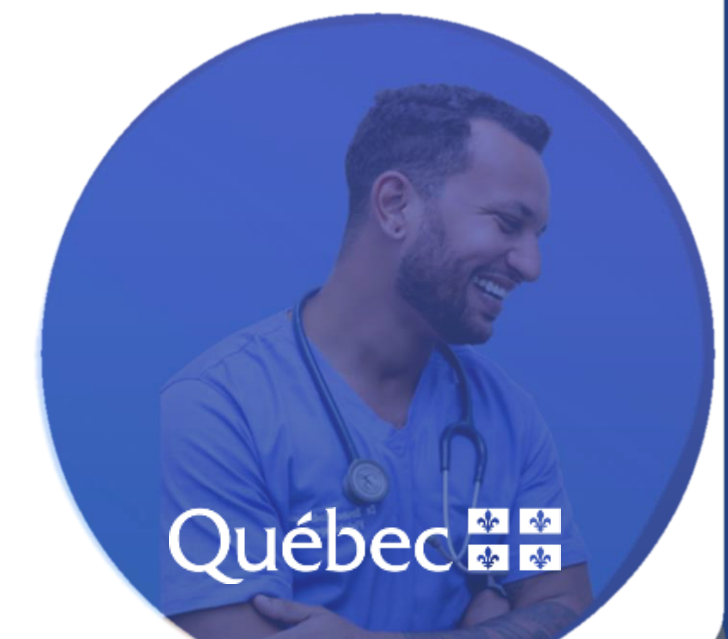

# **2. Connexion à OWNSA**

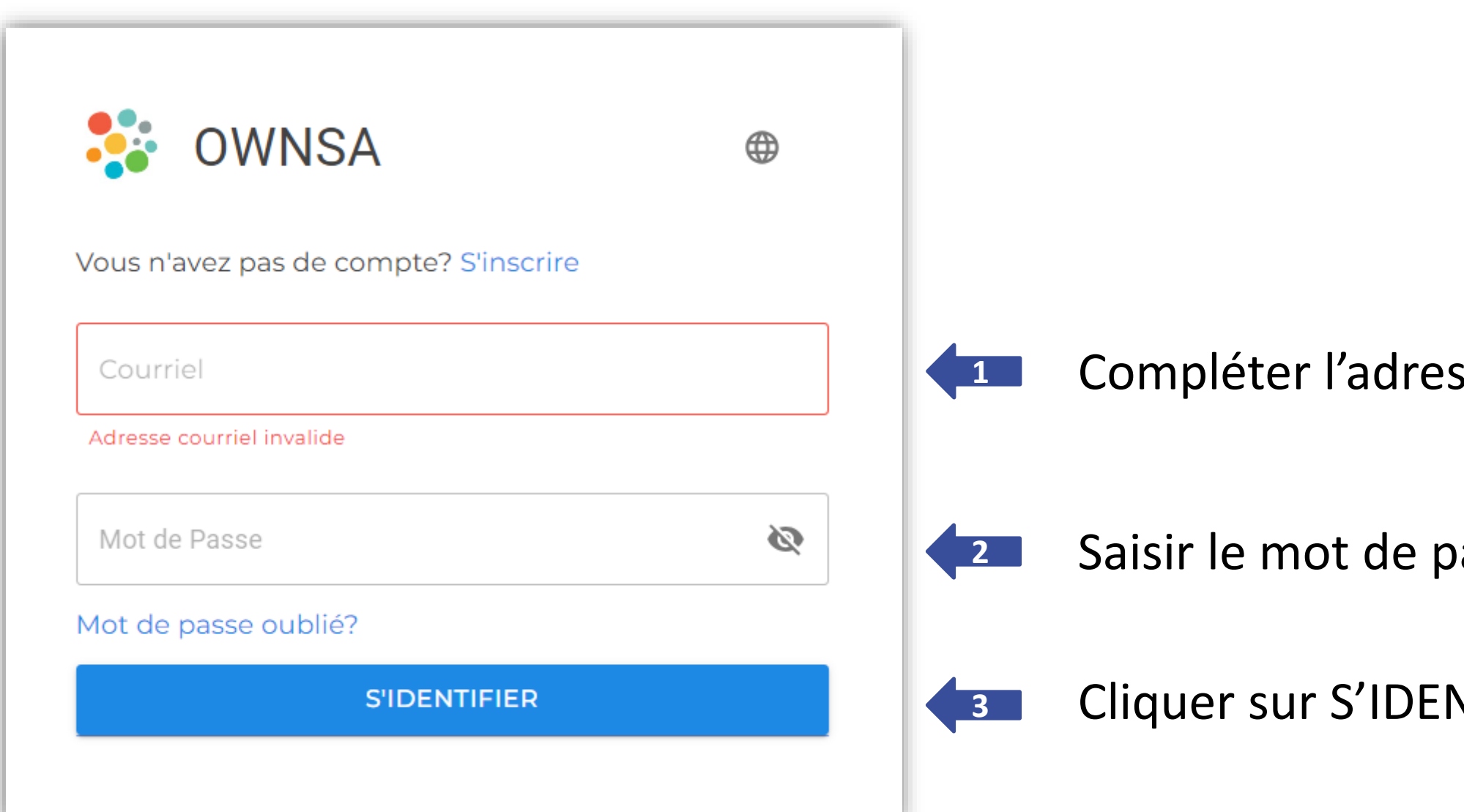

**Rappel du lien d'accès à OWNSA :** <https://r06.siownsa.mtl.rtss.qc.ca/>

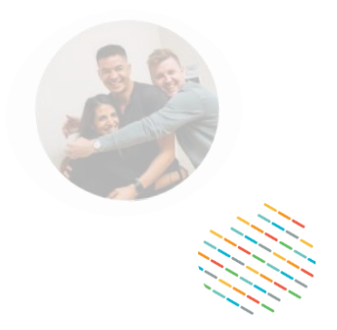

**1** Sse courriel.

asse.

NTIFIER.

## Québec

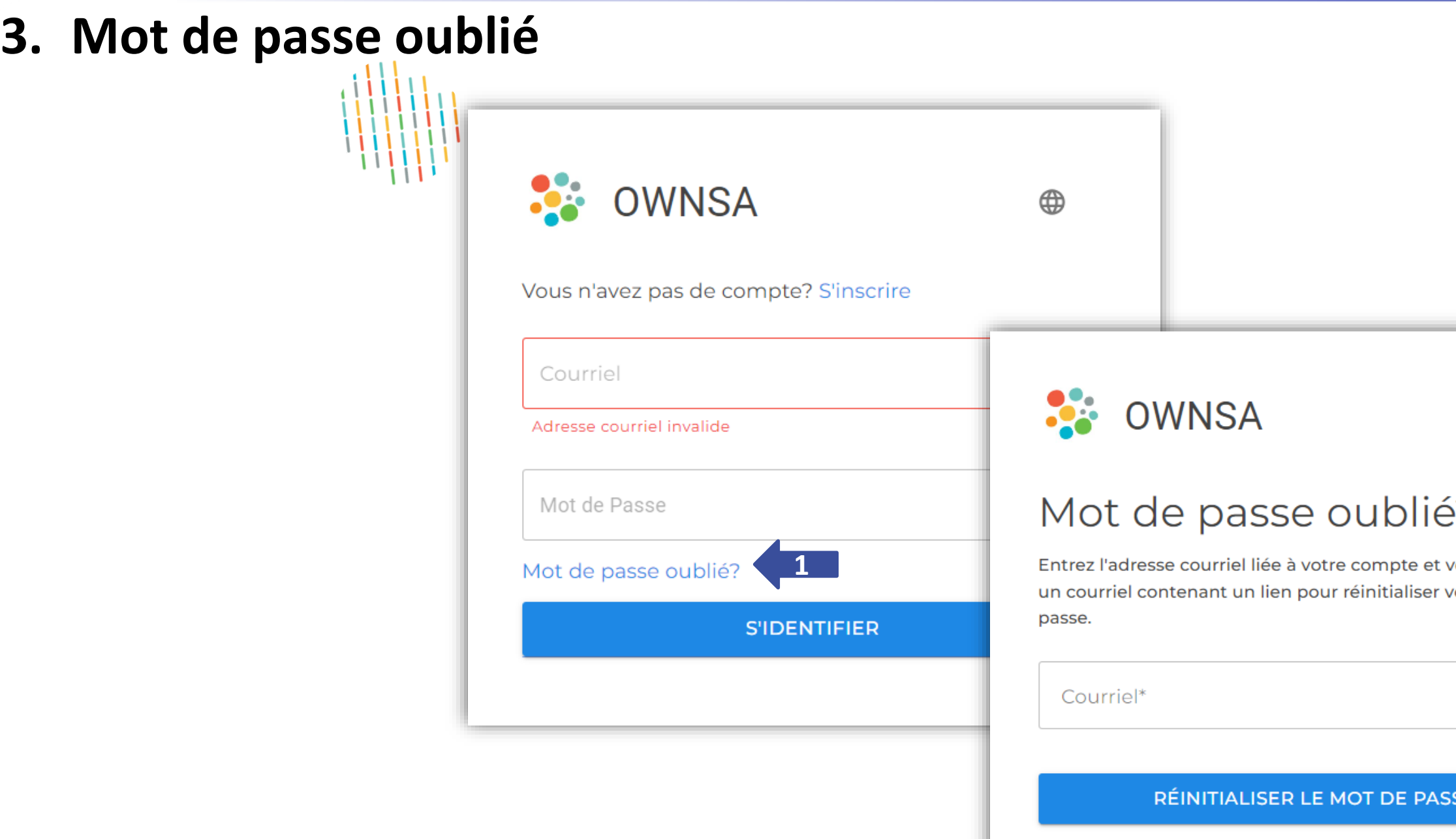

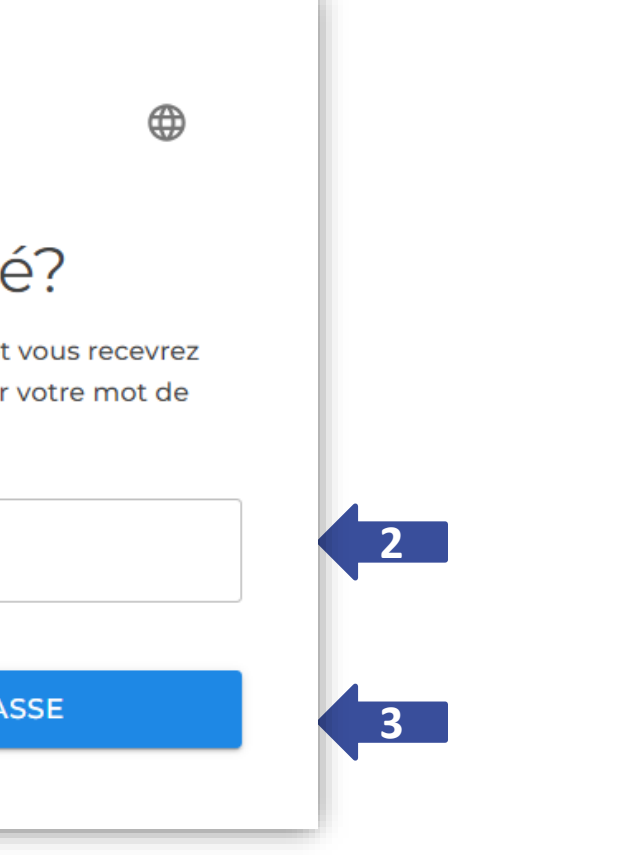

## Québec ##

- 1. Cliquer sur « Mot de passe oublié? ».
- 2. Inscrire le courriel.
- 3. RÉINITIALISER LE MOT DE PASSE.
- Consulter vos courriels et cliquer sur le lien de réinitialisation du mot de passe.

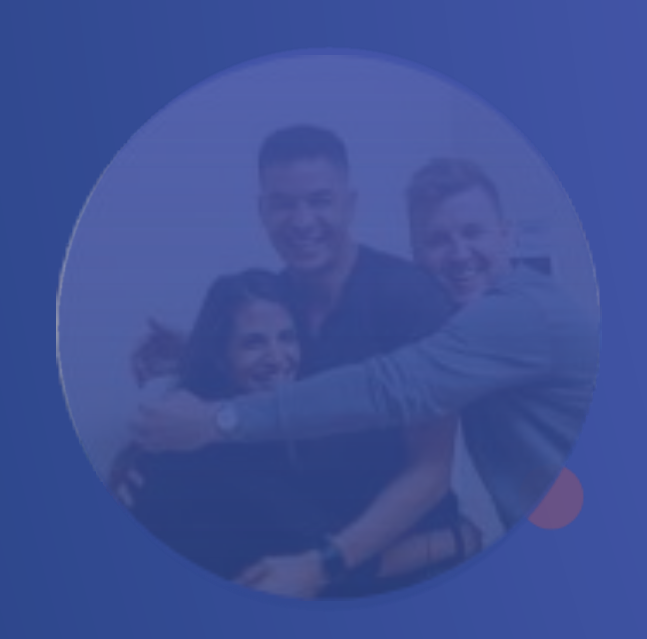

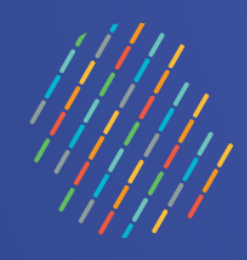

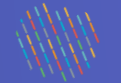

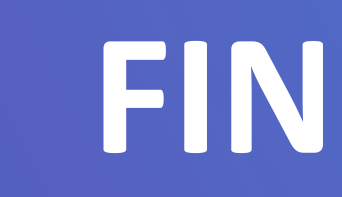

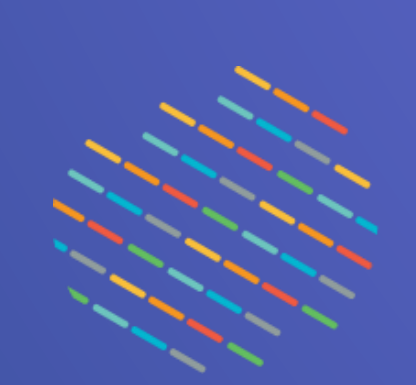

## Québec